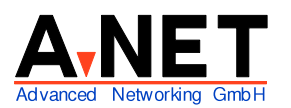

Dorfstrasse 68 8126 Zumikon Tel: 01 991 86 30 Fax: 01 991 86 34

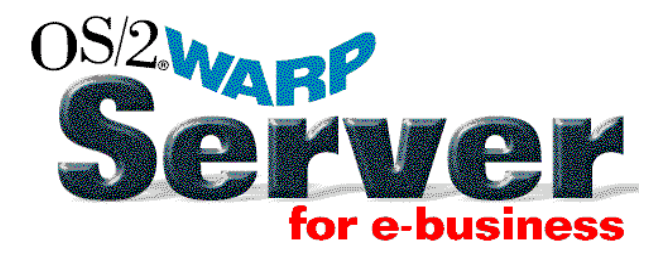

# **Installation Warp Server for e-Business**

## **Voraussetzungen**

- Pentium-PC ab 32 MB RAM, 64 MB empfohlen (für Mehrprozessorsysteme ist Warp Server Advanced SMP notwendig)
- mind. 450 MB Disk
- LAN Adapter mit Treiber

### **Merkmale**

-

Sehr leistungsfähiger File-, Print- und (für OS/2 Clients) auch Modem-Server mit objektorientiertem Betriebssystem. Mehrere Server werden zu Domänen zusammengefasst. Auf einer zusätzlichen CD ist die sehr umfassende Managementfunktion NetFinity 5.2 für OS/2, Windows for Workgroups 3.1, Windows 95, Windows NT und Netware Server und Clients. Der Server kann von OS/2, eCS, Windows für Workgroups, Win 9x und Win NT, 2000, XP und Linux (mit Samba) Clients direkt genutzt werden. Für die verfeinerten Funktionen (Alias, Logon Assignments) ist ein spezieller Client sinnvoll für Windows 3.1, Win95 und Win NT (enthalten) Win98, 2000, XP (erhältlich im Internet).

Unterstützung von Diskless DOS und OS/2 Stationen.

## **Installation**

- 1. Booten ab "Server Installation" CD (ev. Einstellung im Bios notwendig)
- 2. Bei Aufforderung "Server" CD einlegen [Enter]
- 3. Willkommen
	- [Enter]

**Hinweis:** Bei Bedarf kann mit F3 eine OS/2 Befehlszeile gestartet werden. Damit können Dateien von/auf die Platte kopiert, gelöscht etc. werden.

© A-Net GmbH 2003 www.anetgmbh.ch Seite 1

4. Installation

System vorbereiten

- Installationsplatteneinheit auswählen
- Formatieren (falls erforderlich)
- Systemdateien kopieren Hardware- und Softwareoptionen konfigurieren Server-Komponenten installieren und konfigurieren [Enter]
- 5. ev. erscheint ein Hinweis: min. 120 MB erforderlich **[Enter]**
- 6. Warnung: Durch Ändern der Platteneinheiten (=Partitionen) werden die alten Daten gelöscht. [Enter]
- 7. es erscheint der Logical Volume Manager LVM Hier sind ein paar Erläuterungen zum **LVM** (Logical Volume Manager) sinnvoll. Der LVM ersetzt den früheren FDISK. Er kann allerdings wesentlich mehr:
	- eCS arbeitet mit Volumes
	- i jedes Volume ergibt im LVM einen Laufwerksbuchstaben (ausser man versteckt es für OS/2)
	- ii jedes Volume besteht aus einer Partition, kann aber aus mehreren Partitionen bestehen, die auch auf verschiedenen Disks sein können
	- iii Partitionen fremder Betriebsysteme (FAT32, NTFS, Linux) werden als Compatibility Volume angezeigt.
	- iv Der Bootmanager kann alle Betriebsysteme starten. Er belegt eine primäre Partition (ca. 7MB), ergibt aber keinen Laufwerkbuchstaben
	- v Folgende Betriebsysteme wurden von uns mit dem Bootmanager gestestet: DOS, Windows 3.1, Windows 9x bis Windows XP, SuSE 6.4-8.2, Mandrake,
- 8. Auf dem LVM erscheinen (falls vorhanden) die bestehenden Partitionen, z.B. von Windows XP. Dieses kann bestehen bleiben und wahlweise via Boot-Manager gestartet werden. Da Windows üblicherweise die ganze Platte belegt, sollte es vorgängig mit PartitionMagic verkleinert werden, damit Platz frei wird. Natürlich kann Windows auch ganz entfernt werden.

Installieren Sie nun den Boot-Manager: [Enter] Markieren Sie mit den Pfeil auf/ab-Tasten "Boot-Manager installieren" [Enter]

Sie sehen hier keine Veränderung. Sie können aber mit [**F5**] in die physische Sicht wechseln, dann sehen Sie die Festplatten (oberes Fenster) und die Partitionen (unteres Fenster):

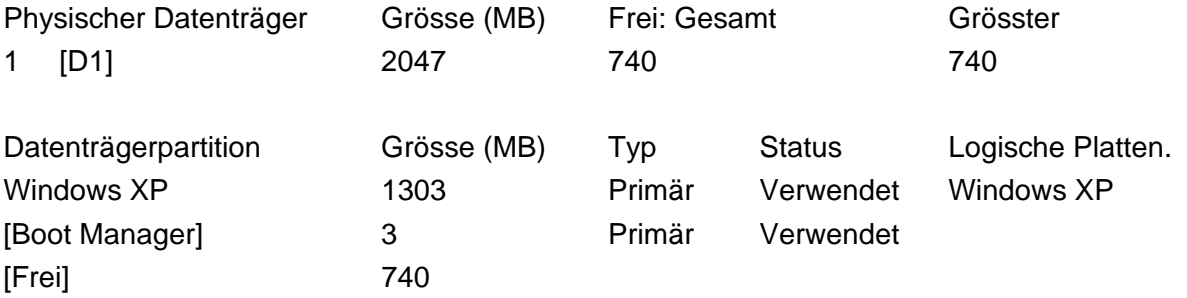

(Hier sehen wir also eine Festplatte (D1) mit folgenden Partitionen: Windows XP mit 1303 MB Bootmanager mit 3MB freier Platz noch 740 MB)

- 9. Wir wechseln zurück in die logische Sicht mit [**F5**]
- 10. Wenn Sie kein Windows (oder anderes Betriebsystem) auf dem diesem PC haben, fahren Sie mit dem Schritt 11 fort. Sonst:

Wir nehmen nun Windows XP ins Menu des Boot-Managers auf, damit wir es dort später starten können: "Windows XP" mit den auf/ab-Tasten markieren [Enter] Nun markieren wir "Platteneinheit dem Boot-Manager hinzufügen" [Enter] Wir lassen "WindowsXP" markiert [Enter] Nun wählen Sie "Platteneinheit für OS/2 verdecken" [Enter]

11. Nun erstellen wir das spätere Laufwerk C: für den e-Business Server:

Drücken Sie [Enter]

Wählen sie "Neue Platteneinheit erstellen"

[Enter]

Nicht-Boot-Platteneinheit erstellen

✔ Boot-Platteneinheit erstellen (der Server soll ja gestartet werden können) [Enter] Wählen Sie das Laufwerk C: (falls das nicht geht, haben Sie Windows nicht für [Enter] OS/2 versteckt, s. Schritt 10) Einen Namen für die Platteneinheit eingebe: [e-Business Server] [Enter] Den Datenträger für die Erstellung auswählen: [Enter] [Enter] Vorhandene Partition verwenden (ist grau) ✔ Aus freiem Bereich zuordnen

[Enter] Frei 1 740 [Enter] Einen Namen für die Partition eingeben: [e-Business C] [Enter] Eine Grösse der Partition eingeben: 740 [Enter]

12. Nun kontrollieren wir noch, dass der Boot-Manager beim nächsten Mal gestartet wird: [Enter]

Die letzte Zeile "Boot-Manager aktivieren" sollte grau sein (d.h. er ist bereits aktiviert) [Esc]

Nun sehen Sie folgende Einträge im oberen Fenster:

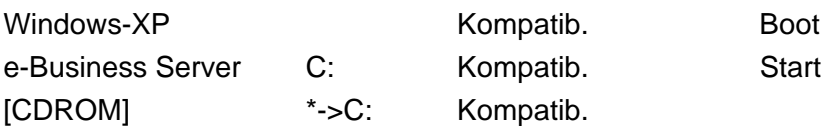

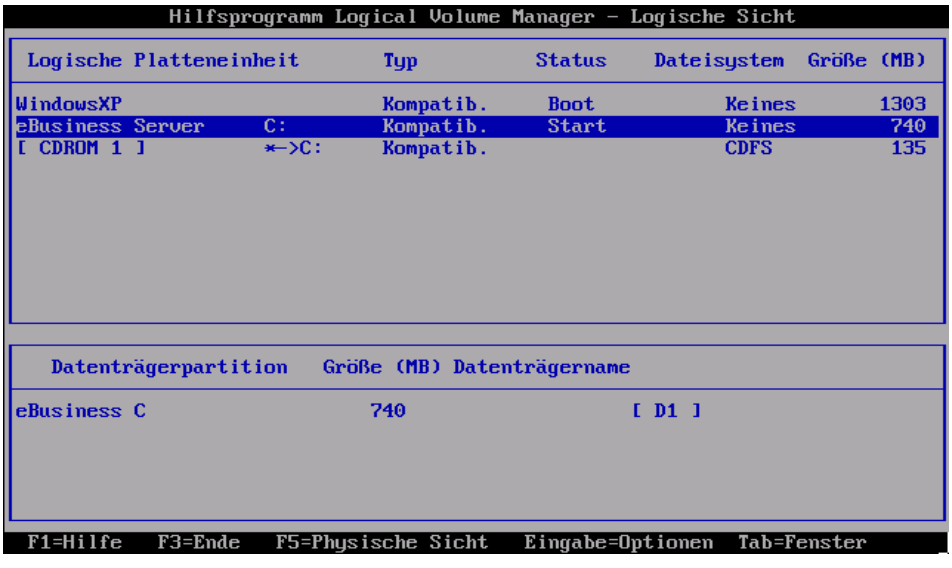

13. Beenden Sie nun den LVM:

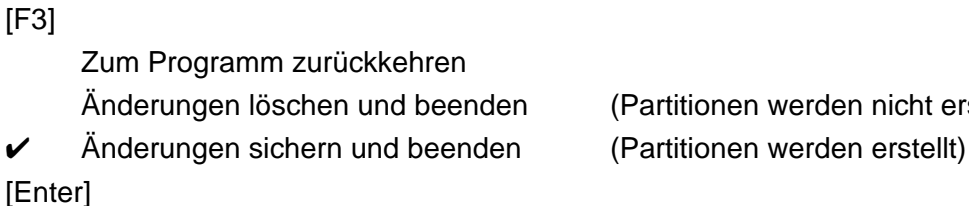

(Partitionen werden nicht erstellt)

14. Gratuliere, Sie haben die Partitionierung geschafft. Je nach gemachter Änderung muss jetzt ev. neu gestartet werden

"Server Installation" CD nochmals einlegen [Ctrl]+[Alt]+[Del] gleichzeitig drücken

15. Das System startet ab CD

© A-Net GmbH 2003 www.anetgmbh.ch Seite 4

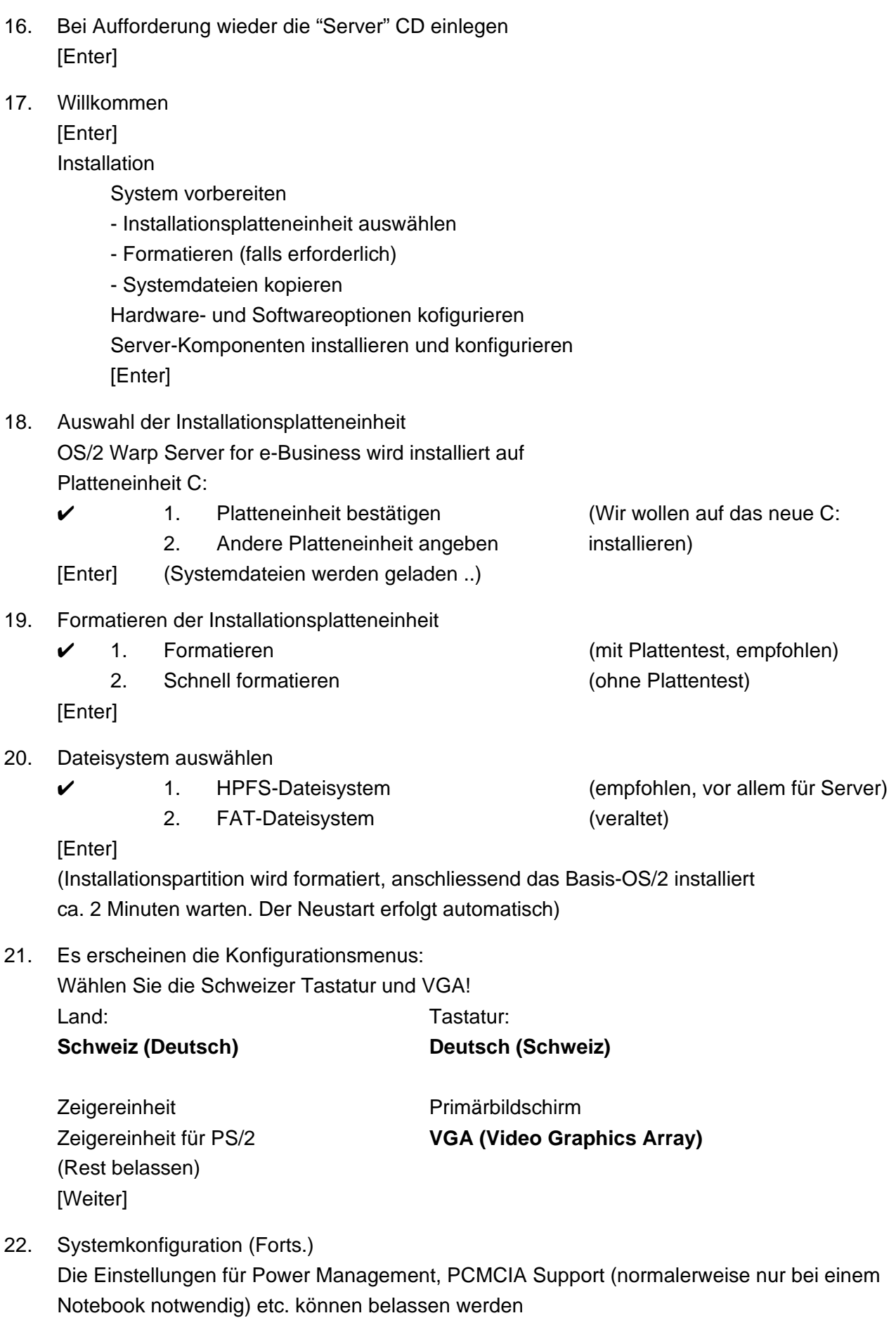

[Weiter]

23. Systemstandarddrucker Gegebenenfalls installieren, sonst einfach weiterfahren, Drucker können auch später eingerichtet werden. [OK]

24. Konfiguration und Installation Falls Sie Markvision oder Marknet Printerserver habe, können Sie hier die Treiber installieren. Ausserdem kann hier der Support für Multi-Prozessor-Systeme geladen werden. (Normalerweise alles unverändert lassen) [Weiter] [Enter]

25. Installation und Konfiguration des Basisbetreibsystems beendet.

Das eigentliche OS/2 ist installiert. Jetzt folgen noch die Treiber für LAN und die Serverkomponenten.

[Weiter]

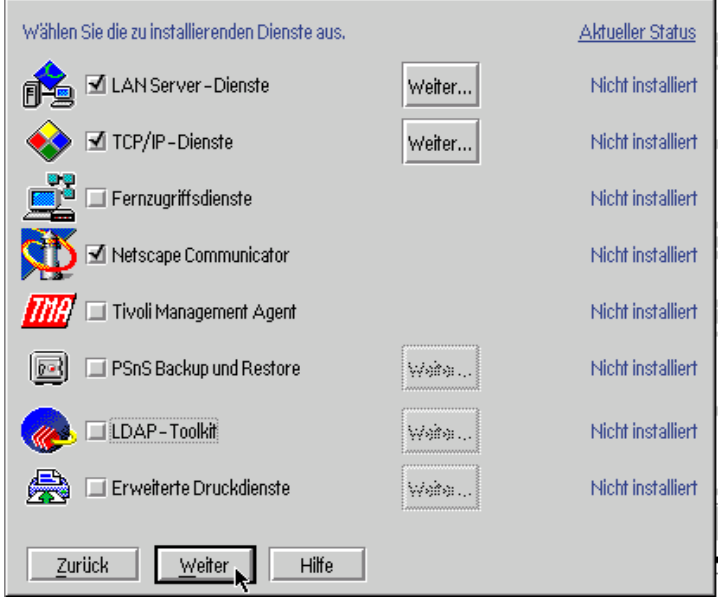

26. Wählen Sie die zu installierenden Dienste aus. Detail finden Sie jeweils unter [Weiter]:

[✔] LAN-Server-Dienste (Datei- und Druckfreigabe, Modem Freigabe für OS/2. hier nichts ändern, ausser Sie wollen Diskless-Stationen oder eine USV Stromversorgung einsetzen) [✔] TCP/IP-Dienste [Weiter] [✔] Unterstützung für DHCP/DNS-Server (falls Sie dies benötigen) ❏ VPN-Unterstützung (Virtual Private Network) ❏ NFS-Unterstützung (Network File System) ev. für Zugriff auf Unix, Mac OsX ❏ Fernzugriffsdienste nicht installieren [✔] Netscape Communicator (alter) Browser, praktisch zum Herunterladen des neuen Mozilla oder Opera

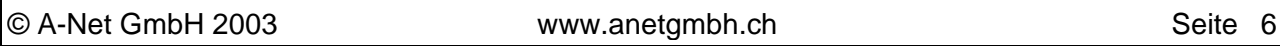

- 
- ❏ PSnS Backup & Restore Sicherung auf Tape, Disk
- 
- 

❏ Tivoli Management Agent nur sinnvoll, wenn Sie eine Tivoli-Umgebung haben

❏ LDAP-Toolkit nur sinnvoll, wenn Sie eine LDAP-Umgebung haben ❏ erweiterte Druckdienste nur wenn Sie PostScript auf nicht-PostScript Druckern

[Weiter]

27. Nun sind die Komponenten bestimmt und es erscheint das angepasste Konfigurations-Bild. Es bedeuten:

ausgeben wollen.

rotes **>**: muss noch konfiguriert werden

blaues **˜**: brauchbare Default-Werte vorhanden

grünes ✔: fertig konfiguriert

Am Schluss müssen alle Punkte grün oder blau sein.

#### **Hinweis**: Beginnen Sie unten!

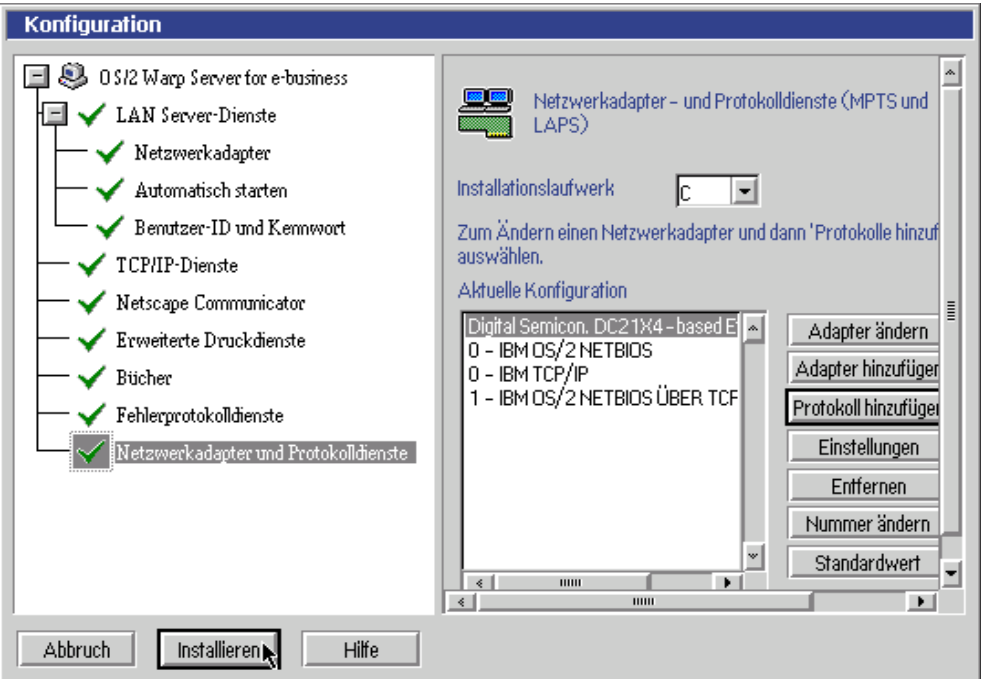

✔ Netzwerkadapter und Protokolldienste **Hinweis**: Es wird der automatisch erkannte Adapter angezeigt. Falls nicht, haben Sie zwei Möglichkeiten:

- Sie wählen als Adapter: "Kein Netzwerkadapter" aus. So kann die Installation fehlerfrei fortgesetzt werden und der Adapter später ergänzt werden.
- Sie halten eine Diskette mit den OS/2 Treibern bereit und lesen die beiden Files unter "Adapter hinzufügen" --> "anderer Adapter" ein.

Aktuelle Konfiguration

Digital Semicon. DC21X4-based Ethernet

- 0 IBM OS/2 NetBios
- 0 IBM TCP/IP

© A-Net GmbH 2003 www.anetgmbh.ch Seite 7

[Protokoll hinzufügen]

IBM OS/2 NetBios über TCP/IP (für Linux-Samba, neuere Windows) [OK] (nun sieht die Übersicht so aus:

Aktuelle Konfiguration

Digital Semicon. DC21X4-based Ethernet

- 0 IBM OS/2 NetBios (beachten Sie die 0 zu Beginn)
- 0 IBM TCP/IP
- 1 IBM OS/2 NetBios über TCP/IP (beachten Sie die 1 zu Beginn)

NetBios und NetBios over IP dürfen nicht auf dem gleichen (logischen) Adapter geladen werden. Deshalb wurde hier NetBios und TCP/IP auf den logischen Adapter 0 geladen, NetBios over IP aber auf Adapter 1.

So sind NetBios und NetBios über TCP/IP installiert. Das erste ist etwa doppelt so schnell und eignet sich für andere OS/2 Stationen und Windows-Systeme mit NetBeui, das zweite funktioniert auch via Router und passt zu Linux mit Samba und Windows-Stationen mit TCP/IP.

- ✔ Fehlerprotokolldienste Hier kann angegeben werden, ob Fehlermeldungen an ein NetView (Grossrechner) oder den LAN-Network Manager (OS/2 Station) weitergeleitet werden sollen. (nichts ändern)
- ✔ Bücher On Line Handbücher, [Alles auswählen]
- ✔ Erweiterte Druckdienste (nur falls im Schritt 26 ausgewählt)
- ✔ Netscape Communicator (nichts ändern)
- ✔ TCP/IP-Dienste
	- ❏ Bestehende Konfiguration Migrieren (grau, falls keine vorhanden) ❏ DHCP Server im LAN verfügbar (grau, falls der Server selber DHCPd ist) ❏ DDNS-Server im LAN verfügbar (grau, falls selber DNS-Server) TCP/IP-Adresse: 192.168.112.35 (IP-Adresse dieses Servers) Teilnetzwerkmaske: 255.255.255.0
	- Router 192.168.112.52 (Router zum Internet, z.B. Firewall) Host-Name srvanet30 (IP-Name, z.B. gleich NetBios-Name, aber in Kleinbuchstaben)

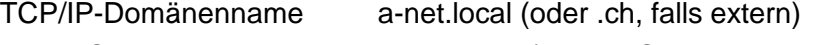

Name-Server 195.186.1.110 (hier DNS von Bluewin)

#### Benutzer-ID und Kennwort

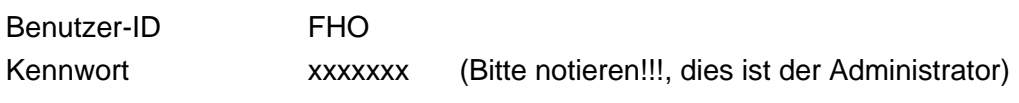

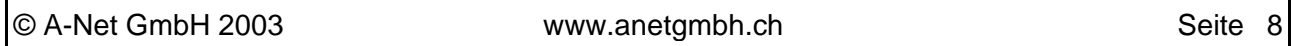

Kennwort bestätigen xxxxxxx

 $\boldsymbol{\nu}$  Automatisch starten Hier wird definiert, welche Dienste beim Booten gestartet werde sollen. (Nichts ändern)

#### $\boldsymbol{\checkmark}$  Netzwerkadapter

(Hier sehen Sie den Grund, dass wir von unten nach oben vorgingen: NetBios über TCP/IP auf dem logischen Adapter 1 ist nun auch aufgeführt.) Netzwerkadapter

[✔] 0 Digital Semicon. DC21X4-based Ethernet (NetBios und TCP)

[✔ 1 Digital Semicon. DC21X4-based Ethernet (NetBios over IP)]

#### LAN Serverdienste

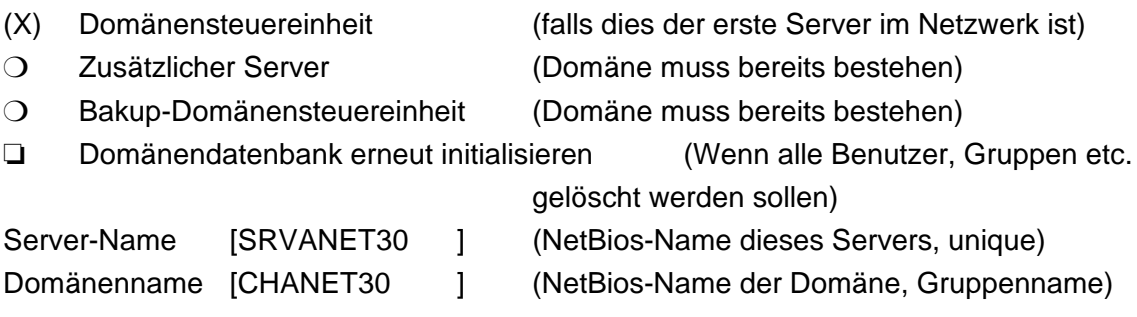

(Nun ist alles konfiguriert (überall grüne ✔) und Sie können fortfahren:) [Installieren]

#### 29. Konfiguration

Sie haben ausgewählt, die Konfiguration von OS/2 Warp Server abzuschliessen [OK]

Nun beginnt die Installation der Adapter und Protokolldienste, der Server und zusätzlichen Funktionen. Dabei erfolgen **zwei Neustarts** des Systems. Die CD bleibt dabei im Laufwerk. Sie können jetzt eine Pause einlegen und etwa 15 Minuten warten, bis Ihr Server fertig ist.

## **Beenden der Installation**

Gratulation, damit ist die Grundinstallation abgeschlossen. Die CD können Sie nun entfernen.

- 30. Klicken sie im Fenster mit dem Logo auf [Später registrieren]
- 31. Zum Arbeiten ist eine bessere Auflösung als VGA natürlich sinnvoll. Sie können beim Hersteller oder auf http://hobbes.nmsu.edu/pub/os2/ nach einem Treiber suchen. Laden Sie dabei gleich auch das Programm unzip.exe (unz550x2.exe) herunter. Wir empfehlen Ihnen aber, den SciTech Display Doctor bzw. den neuen **SNAP Graphics** Treiber zu verwenden. Dieser eine Treiber unterstützt fast alle existierenden Videokarten und dies erst noch gut! Sie

erhalten diesen Treiber auf folgende Weise:

- Download von ibmsdd704.zip von hobbes.nmsu.edu (gratis, aber alte Version, nicht geeignet für neue Adapter ab Januar 2001)
- Download des neusten SNAP Graphics Treibers von IBM oder eCS (setzt eine Software Choice oder eCS Lizenz voraus)
- Kauf des aktuellen SNAP Graphics Treiber bei SciTech (http://www.scitechsoft.com). Eine 21-Tage Testversion ist gratis, dann kostet sie \$ 36.95.
- 32. Wir beschreiben hier die Installation der ersten Variante:
	- öffnen sie eine OS/2 Befehlszeile: Fahren sie mit der Maus auf das letzte Icon unten auf der Taskleiste (Test "Befehlszeilen) erscheint. Klicken Sie drauf und wählen Sie "OS/2 Fenster"
	- Erstellen Sie zwei Ordner: z.B. md \work md \scitech
	- Starten Sie den Netscape Communicator. Geben Sie Namen und eMail Adresse an. Die NetScape Startseite wird geladen (sieht halt nicht schön aus mit 16 Farben)
	- gehen Sie auf http://hobbes.nmsu.edu/pub/os2/
	- Geben Sie als Suchbegriff unz55 ein [Search]
	- Laden Sie unz550x2.exe herunter und speichern Sie es in c:\work
	- Suchen Sie nun als Suchbegriff ibmsdd ein [Search]
	- Laden Sie ibmsdd704.zip herunter und speichern Sie es in c:\scitech
	- Schliessen Sie den Netscape und gehen Sie ins OS/2 Fenster
	- starten Sie unz550x2.exe (das Archiv wird entpackt)
	- kopieren sie unzip.exe ins Systemverzeichnis: cd \work copy unzip.exe c:\os2\
	- nun entpacken wir den SciTech Display Doctor: cd \scitech unzip ibmsdd704.zip
	- Die Installation erfolgt mit: setup sdd , |⊠ 6 Vorsicht: ganz fertig laufen lassen! Dann starten Sie das System neu: und dann [Ctrl]+[Alt]+[Del]
- 33. Nach dem Neustart ist der Display Doctor aktiv und es sind bereits mehr Farben zur Auswahl. Auflösung anpassen:
	- öffnen Sie die rote Werkzeugkiste unten in den Taskleiste:
	- --> System
	- Wählen Sie die gewünschte Auflösung, z.B. 1024x768x65536 und schliessen Sie das Fenster. (Die neue Auflösung erscheint beim nächsten Start)
- 34. OS/2 startet alle beim Herunterfahren offenen Fenster beim Neustart wieder. Dies ist bei einem Test-System nicht immer praktisch. Wir ändern dies:
	- öffnen sie ein OS/2 Befehlsfenster (s. vorherigen Schritt)
		- Editieren Sie dir Datei CONFIG.SYS mit: tedit config.sys [Esc] Cursor (springt in den Text) [Ins] (Einfügemodus) [Enter] (eine leere Zeile wird eingefügt) SET RestartObjects=StartupFoldersOnly [F4] (speichern und verlassen)

#### 35. Desktop aufräumen

Zur Zeit sind (zu) viele Icons auf der Oberfläche. Räumen wir ein bisschen auf: Verschieben wir alle für uns nicht wichtigen Icons in den Ordner "System". Dazu fassen wir ein Icon, halten die **rechte Maustaste** gedrückt und ziehen es über den Ordner System. Dann lassen wir die Maustaste los:

- FFST/2 --> System
- Server --> System
- SciTech Display Doctor --> System
- Software Registrierung --> System
- Unterstützung --> System
- NetScape Communicator 4.04 --> Programme

Nun starten Sie das System neu (s. Ende von Schritt 31): Icon X dann [Ctrl]+[Alt]+[Del]

Nach diesen - auch kosmetischen - Vorarbeiten kann die Konfiguration der Serverdienste in Angriff genommen werden.

## **Konfiguration des File- und Print-Servers**

36. Starten Sie im Ordner "LAN Server Dienste" das Programm "LAN Server Verwaltung".

Falls noch nicht erfolgt, müssen Sie sich zuerst in dieser Domäne anmelden.

37. Im Ordner LAN Server Verwaltung erscheint ein Icon mit Königsschloss (Domain) mit dem Namen der Domäne CHANET30. Öffnen Sie dies.

#### **Erstellen eines Benutzers**

Die Verwaltung von Benutzern und Ressourcen (gemeinsame Directories, Drucker, Modem) erfolgt objektorientiert. Benutzen Sie dazu die entsprechenden **Schablonen** (gelbe Zettel). Mit gedrückter rechter Maustaste können ab der Schablone neue Benutzer und Ressourcen "gezogen" werden.

- 38. Öffnen Sie den Ordner "Benutzereinträge"
- 39. Setzen Sie die Maus auf die "Schablone für Benutzer-ID", halten Sie die **rechte Maustaste** gedrückt und ziehen Sie eine Kopie etwas nach unten, in den freien Raum, dann lassen Sie die Maustaste los.
- 40. Es öffnet sich das Fenster Benutzereintrag

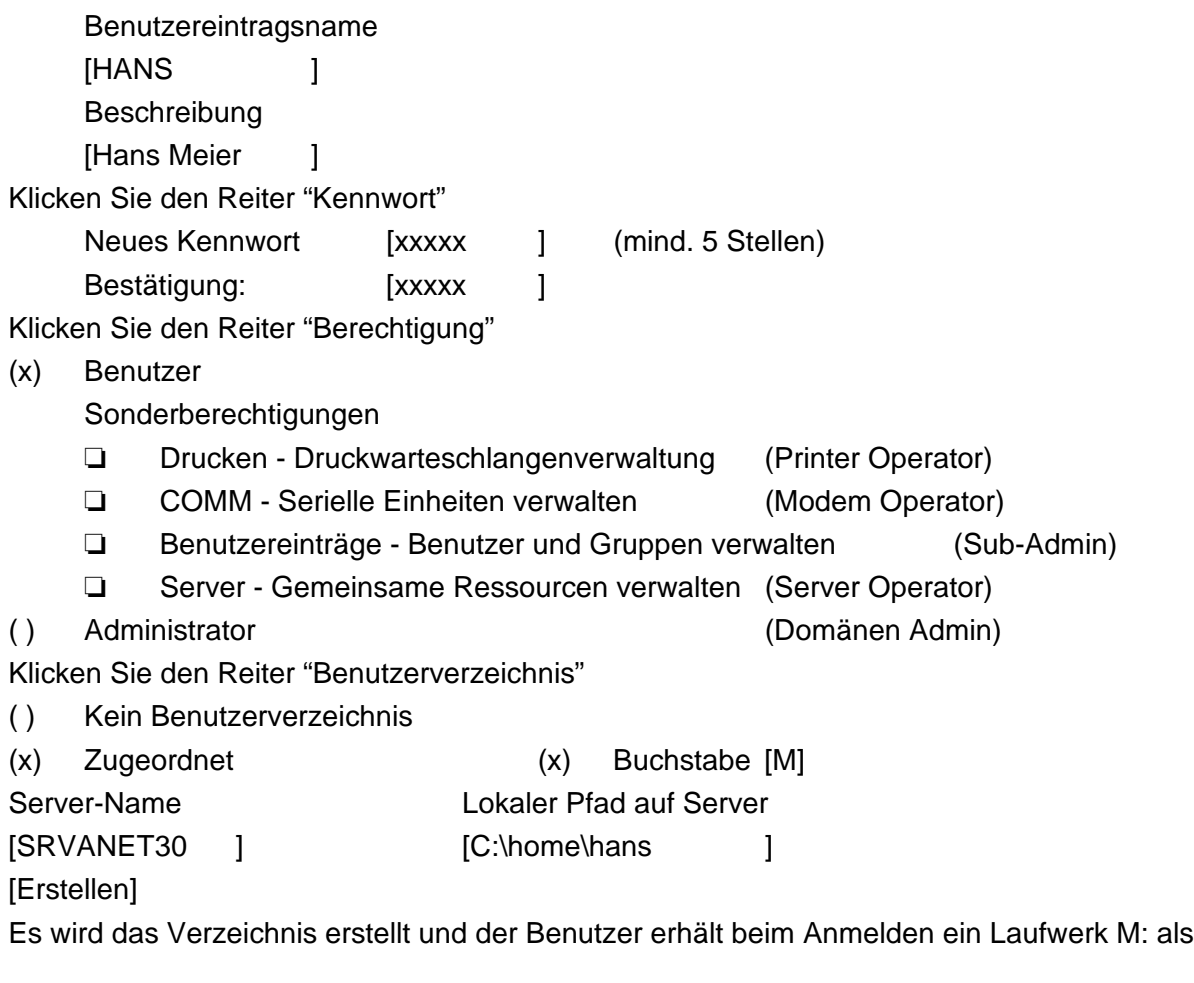

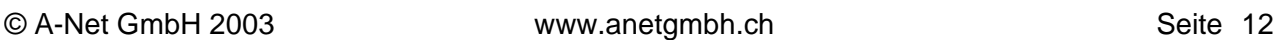

sein Home-Directory.

### **Erstellen einer Verzeichnisressource**

Das Erstellen einer Verzeichnisressource erfolgt genau gleich ebenfalls mit Schablonen.

- 41. Öffnen Sie den Ordner "Verzeichnisressourcendefinition"
- 42. Setzen Sie die Maus auf die "Verzeichnisschablone", halten Sie die **rechte Maustaste** gedrückt und ziehen Sie eine Kopie etwas nach unten, in den freien Raum, dann lassen Sie die Maustaste los.
- 43. Es öffnet sich das Fenster Verzeichnisaliasname

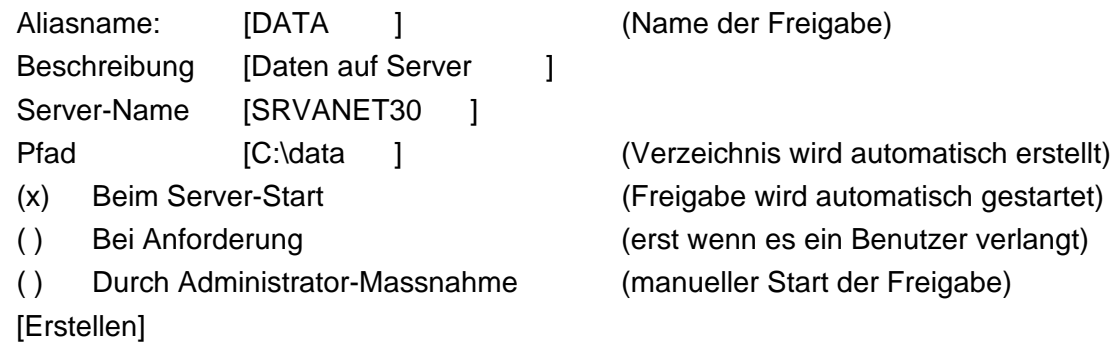

- 44. Es erscheint eine Meldung, dass noch keine Zugriffsrechte definiert sind. Werden diese nicht gemacht, darf niemand auf die Ressource zugreifen (nicht wie bei Windows, wo ein Vollzugriff für jeden möglich ist) [OK]
- 45. Das Fenster Zugriffssteuerungsprofil Erstellen erscheint. Klicken sie den Reiter "Berechtigungen" [Hinzufügen] Markieren Sie einen oder mehrere Benutzer und Gruppen im linken Fenster (z.B. USERS) und im rechten Fenster die zu gewährenden Berechtigungen, (z.B. AELRS)

[OK]

Wenn noch weitere Benutzer/Gruppen mit unterschiedlichen Berechtigungen erwünscht sind, definieren Sie diese mit [Hinzufügen], wenn keine weiteren mehr sind: [Erstellen]

Es erscheint ein Hinweis, dass allfällige Unterverzeichnisse mit den gleichen Rechten versehen werden.

[OK] (Damit ist die Ressource Data erstellt).

46. Nun kann bereits ein Benutzer (Hans mit auch Passwort xxxxxx) auf diese Ressource zugreifen.

Nehmen Sie eine OS/2- oder Windows-Station im gleichen Netzwerk. Melden Sie sich dort als Hans an und öffnen Sie ein Befehlsfenster und geben Sie ein:

net use x: \\srvanet30\data

Nun können sie auf das Laufwerk x: zugreifen (wird im Moment noch leer sein) und Dateien darauf kopieren.

#### **Logon Assignments (Ressourcen zuordnen beim Anmelden)**

Die Zuordnung der Laufwerke (auch Home Directory) und Drucker benötigt keinen LoginScript. Diese können direkt beim Erstellen der Benutzer erstellt und zugeordnet werden. Diese Funktionen sind auf allen OS/2 Warp und eCS Clients sofort nutzbar. Bei DOS, Win 95 und NT Clients ist die Installation des IBM Logon Clients zu empfehlen. Dieser befindet sich auf der CD **Warp Server for e-Business - Client Connect 2**. Für neuere Windows-Systeme (2000 und XP) ist ein kostenpflichtiger Client im Internet verfügbar.

- 47. Zuordnen von Laufwerken und Druckern beim Logon
	- Öffnen sie die Ordner "Benutzereinträge" und "Verzeichnisressourcendefinition"
	- stellen Sie die beiden Ordner nebeneinander
	- Setzen die Maus auf die Verzeichnisressource DATA
	- Halten Sie die **rechte Maustaste** gedrückt und ziehen Sie DATA über den Benutzer HANS. Dann lassen Sie die Maustaste los
	- Es erscheint das Fenster "Zugriff auf Ressource erteilen" (Hans hat schon Berechtigung auf diese Ressource, sonst geben Sie es hier an) [Festlegen]
	- Es erscheint das Fenster "Anmeldezuordnungen verwalten" Aktion angeben
		- (x) Zuordnung hinzufügen Name des lokalen Laufwerks [K]
		- [OK]
	- Es erscheint das Fenster "Status" Hans Erfolgreich [OK]

HANS erhält fortan beim Anmelden automatisch ein Laufwerk K: zugeordnet.

48. Auf ähnliche Art können auch Drucker zugeordnet werden. Natürlich kann man Ressourcen auch ganzen Benutzergruppen zuordnen. Dann zieht man einfach das Verzeichnisressourcen-Icon auf eine Gruppe, statt auf einen einzelnen Benutzer.

Es geht auch umgekehrt: Man kann mehrere Benutzer markieren (mit [Ctrl]) und dann alle über eine Ressource ziehen und loslassen. So geht die Administration rasch und übersichtlich voran.

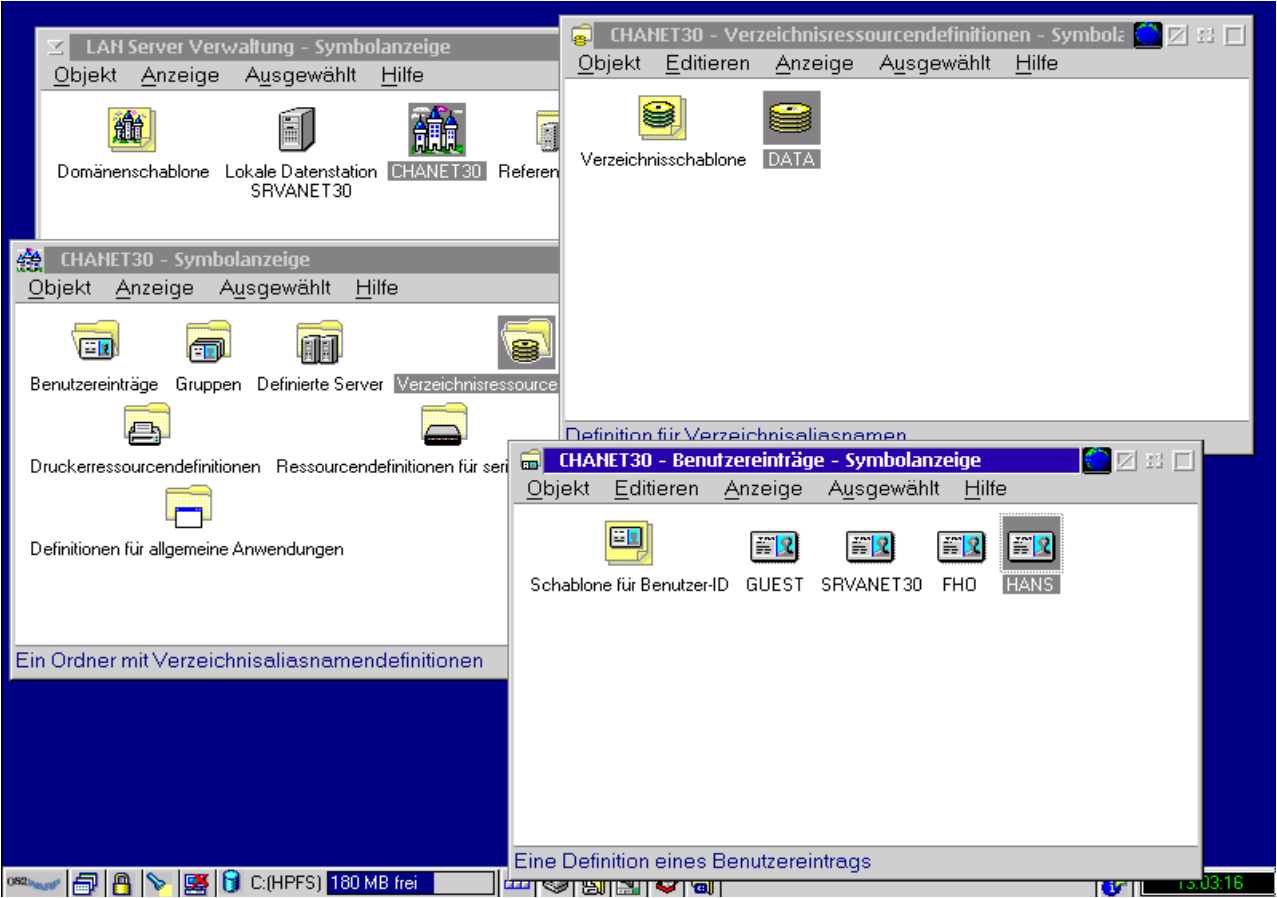

#### **IBM Networks Coordinated Logon Client für DOS, Windows 3.1, 95 & NT4**

Der Warp Server for e-Business verfügt über ein paar Erweiterungen, die mit den normalen Windows Clients nicht nutzbar sind. Dazu gehören das automatische Zuordnen von Ressourcen beim Logon an der Domäne (kein Logon-Script notwendig) und die Verwendung von Aliases. Ein Alias ist ein abgekürzter Ressourcen-Namen, z.B. DATA statt \\SRVANET30\DATA. Da der Alias den Servernamen nicht enthält, kann die Ressource auf einen beliebigen Server in der Domäne verschoben werden, ohne dass Batch-Files angepasst werden müssen.

Für DOS, Windows 3.1, Windows95 und Windows NT 4 ist ein erweiterter Client auf der Client Connect CD 2 enthalten. Die deutschen Files finden Sie wie folgt:

\dos\_win\dls\de\LS4disk1.img bis LS4disk4.img (Disketten Images)

\win95\client\de\W95.ZIP

\winnt\client\de\WNT2.ZIP

Die Installation erfolgt nach dem Auspacken der Dateien (z.B. mit winzip). Dann öffnen Sie Netzwerkeinstellungen:

rechte Maustaste auf Netzwerkumgebung --> Reiter: Konfiguration --> [Hinzufügen]

• Client --> Diskette --> (Verzeichnis mit den Dateien angeben) Netzwerk Client auswählen --> IBM Netzwerk Client [OK]

• Nach dem Kopieren in der Liste "Primäre Netzwerkanmeldung" den "IBM Netzwerkclient auswählen".

Ausserdem befindet sich ein Programm für den Einsatz dynamischer IPs mit dynamischem Update des DNS unter \win95\_nt\dynip\de\ibmdynip.zip. Installation mit ibmdynip.exe.

## **IBM Networks Coordinated Logon Client für Windows NT, 2000 und XP**

Für die neuen Windows-Systeme ist ebenfalls ein spezieller Client verfügbar, der die Logon-Zuweisungen und Alias-Funktionen einbringt. Den Code erhalten Sie, wenn sie eine Lizenz (SoftwareChoice) für den WarpServer for e-Business besitzen. Beachten Sie, dass nur die Versionen Windows 2000 professional und Windows XP professional geeignet sind (home geht nicht).

Entpacken Sie das File **PrimLog.zip** in ein Verzeichnis (z.B. auf dem Server). Starten Sie die Installation mit setup.exe. Nach der Installation erfolgt ein Neustart.

Beim Neustart geben Sie Alt+Ctrl+Del ein

- Benutzername: fho
- Kennwort:
- Domäne: chanet30
- $[OK]$
- (erste Anmeldung dauert etwas länger)
- Benutzerprofil: Benutzerumgebung ist nicht auf dem Server, lokales Profil

Nach dem Anmelden kann der IBM Client konfiguriert werden:

Netzwerkumgebung: rechte Maustaste --> Eigenschaften --> IBM Networks Primary Logon Client --> Eigenschaften

- Reiter Allgemein:
- Domäne/Zellenname: CHANET30
- Reiter Erweitert:
- Liste der Domänen oder Zellen, die im Anmeldefenster ausgewählt werden können
- [x] Suche nach Domänen im Anmeldefenster aktivieren
- [x] Eingabe des Domänennamens im Anmeldefenster aktivieren

## **Einrichten des DDNS (Dynamischer Domain Name Service)**

Beim WarpServer for e-Business ist ein Namens-Server für die Auflösung von Host-Namen in IP-

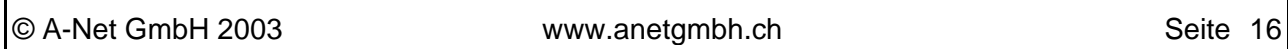

Adressen enthalten. Es handelt sich um einen DDNS (Dynamischen DNS), da er automatische Updates der Einträge beim Einsatz von DHCP erlaubt. Standardmässig wird ein gesicherter DDNS eingerichtet. Dabei wird beim erstmaligen Eintragen eines Client-Namens ein RSA-Key generiert. Ein Update dieses Eintrages wird nur einem Client erlaubt, der den passenden RSA-Key kennt. Ein Angreifer kann so nicht einfach den Namen eines Clients klauen und z.B. dessen Mail und Passwortanfragen empfangen. Windows-Systeme beherrschen diese Variante standardmässig nicht, es ist jedoch ein Update verfügbar, damit diese es auch können (Enhanced DDNS Client for Windows).

Im folgenden Beispiel soll der DDNS so engerichtet werden, dass er Anfragen zu einer Intranet-Domain **a-net.local** beantworten kann. Dieses Intranet besteht aus zwei Class C Subnetzen 192.168.111.0 und 192.168.112.0. Ausserdem sollen Anfragen zu Namen im Internet an die DNS von Providern weitergeleitet werden 81.221.250.10 und 195.186.1.110. So liefert der DDNS Auskünfte zu den internen und externen Namen.

**Hinweis:** Je nach Konfiguration startet das Programm sehr langsam. Ist nämlich ein ungültiger Name-Server eingetragen, wird ein Timeout abgewartet und der liegt bei 3 Minuten! Der DDNS kann auch manuell konfiguriert werden mit einem Editor (nur für Kenner der BIND Konfigurationsdateien). Wenn sie korrekte Dateien von einem Warp Server/AIX/ Linux/Unix System haben, können Sie diese übernehmen.

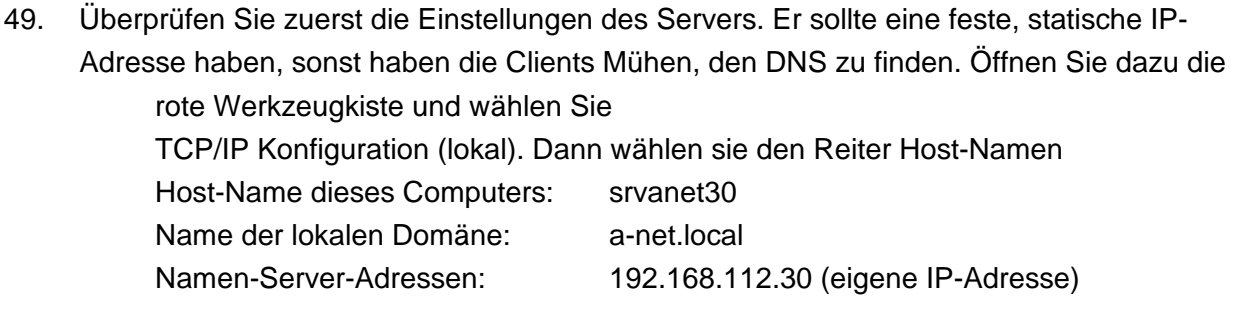

- i Wenn alles stimmt, machen Sie einen Neustart oder geben Sie folgenden Befehl in einem OS/2 Fenster ein: **mptstart**
- 50. Nun sind wir bereit für die Konfiguration der DDNS. Öffnen Sie den Ordner: Programme --> TCP/IP -->TCP/IP Administrator Kennwort erstellen. Legen Sie hier das Passwort fest (zweimal eingeben und bitte notieren!), mit dem TCP/IP auf diesem Server konfiguriert werden kann. Die Konfiguration ist dann auch via Netzwerk möglich. [OK]
- 51. Programme --> TCP/IP -->DDNS-Server-Dienste --> DDNS Server Administrator (dann etwas Geduld! Es erscheint ein Fenster DDNS-Administrator und je nach (noch fehlerhafter DNS-Konfiguration) kann es **etwa 3 Minuten** dauern, bis das Passwort-Fenster erscheint!)
- 52. Es wird ein Passwort verlangt. xxxxx [OK] dann **warten**!!! Beim erstmaligen Öffnen ist das Server-Notebook im Hintergrund offen. Vermeiden Sie es, es nochmals zu öffnen (Fehler im Programm) Klicken Sie statt dessen auf den **unten hervorragenden Teil** des Server-Notebooks. Host-Name: srvanet30 IP-Adresse: 192.168.112.30

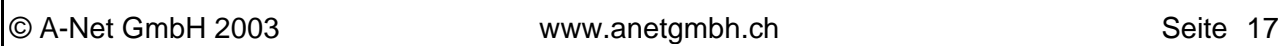

[Hinzufügen]

53. Wählen Sie oben den Reiter "Root- und Weiterleitungsserver" aus. Im **unteren** Teil-Fenster "Rootserver"

Hier geben wir keinen an, unsere interne Domäne muss den grossen Root-Servern nichts melden. (Root-Server sind z.B. **k.root-servers.net** mit der Adresse 193.0.14.129) "Weiterleitungsserver" geben Sie ein:

IP-Adresse: 81.221.250.10 [Hinzufügen] (DNS von Green) IP-Adresse: 195.186.1.110 [Hinzufügen] (DNS von Bluewin) [X] Nur Weiterleitungs-Server (nicht die Root-Server) abfragen

- [OK]
- 54. Nun sind Sie zurück auf der Hauptseite des DDNS-Administrator. Im linken Fenster steht: [ ] srvanet30

[ ] Primäre Domänen

[ ] Sekundäre Domänen

Wählen sie oben [Primäre Domäne hinzufügen]

- 55. Ergänzen Sie die Domänenkonfiguration: Domänen-Name: a-net.local (Name der internen Domäne) Domänen-Typ: ( ) Statisch
	- (X) Dynamisch [Dynamische Optionen]
- 56. Dynamische Optionen:

Sicherheitsmodus:

(X) Client erstellt automatisch einen eigenen Host- Namen

( ) Nur Systemadministrator kann einen Client-Host-Namen erstellen

[OK]

(zurück auf der Domänenkonfiguration:)

E-Mail-Adresse des Domänen Administrators: info@a-net.local

57. Wählen Sie den Reiter "Domänen-Optionen:

[X] Umkehrzuordnung für statisch erstellte Host in dieser Domäne automatisch erstellen (damit werden auf Anfragen via Host-Name die zugehörigen IP-Adressen aufgelöst) [OK] (zurück auf der DDNS Administrator Seite)

58. Zurück im DDNS Administrator, markieren Sie die neue Domain **a-net.local** im linken Fenster (erscheint nun gelb hinterlegt):

Wählen Sie oben: [Host hinzufügen]

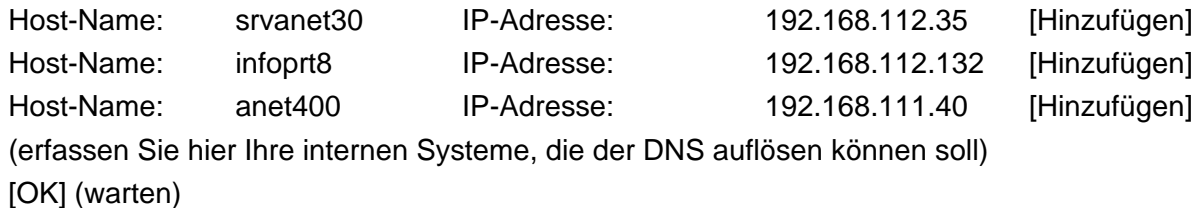

- 59. Es erscheint eine Meldung, dass die Domänen für die Umkehrzuordnungen erstellt wurden: 112.168.192.in-addr.arpa 111.168.192.in-addr.arpa (diese werden für Reverse-Lookup benötigt) [OK]
- 60. Die erste Konfiguration des DDNS ist damit abgeschlossen und kann gesichert und aktiviert werden:

Datei --> Sichern (Damit werden die Dateien erstellt/gesichert.

Server --> Namen-Server stoppen

Server --> Namen-Server starten

(Fenster offen lassen)

Hinweis: Falls noch ungültige DNS-Einträge vorhanden sind, ist ein Timeout von 3 Minuten abzuwarten, bis der Server aktiv ist. Wer es schneller mag, stoppt den Prozess ddnsaps.cmd und startet das Programm named.exe manuell.

61. Nun können sie den Name-Server testen:

Öffnen Sie ein OS/2 Fenster (unten auf dem SmartCenter, Icon mit dem Bildschirm vor dem Ordner)

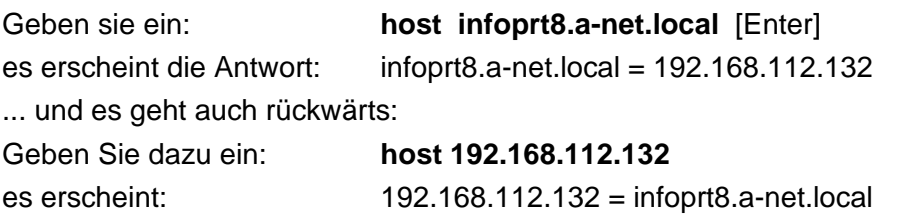

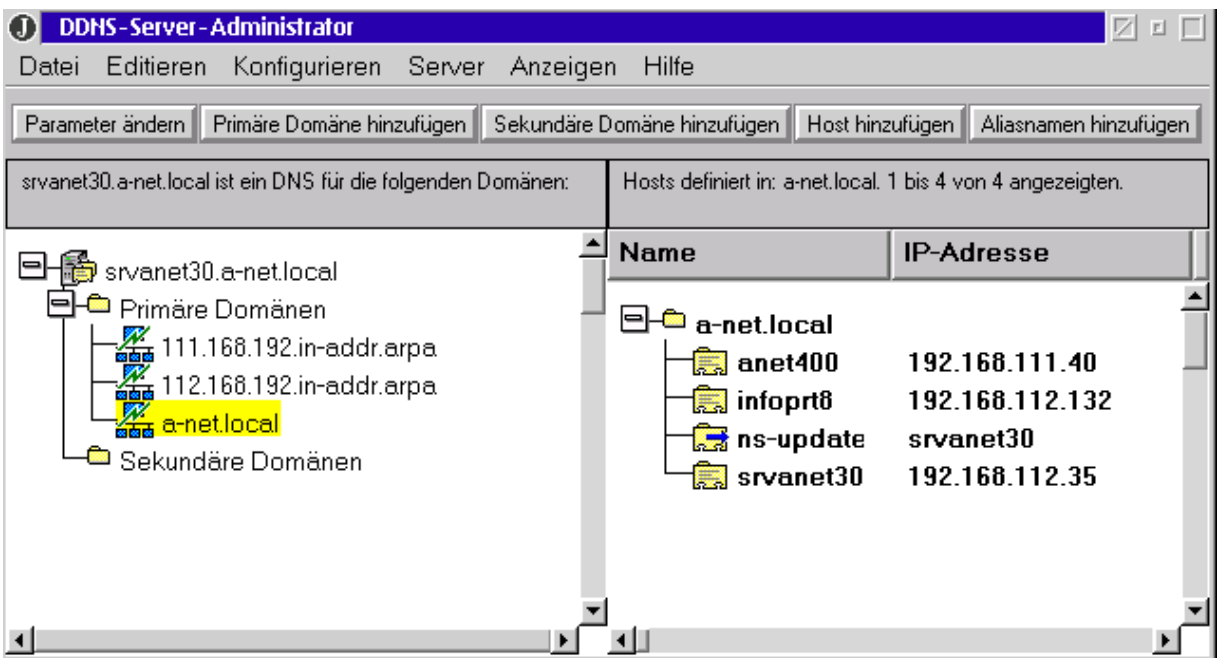

Natürlich können sie den DNS auch von einem anderen System aus testen:

(Der folgende Befehl nslookup ist unter OS/2, Linux und Windows NT/2000/XP verfügbar: Öffnen sie eine Befehlszeile (MSDOS Fenster)

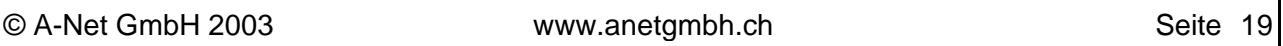

**nslookup** [Enter] als Antwort erscheint: Name: infoprt8.a-net.local Adresse: 192.168.112.132 Beenden Sie nslookup mit: **exit** [Enter]

**server 192.168.112.35** [Enter] (damit wird unser neuer DDNS angefragt) **infoprt8.a-net.local** [Enter] (eine Name, den sie erfasst haben)

**Hinweis:** Intern kann der Suffix .a-net.local weggelassen werden, wenn das System korrekt als Mitglied der Domäne a-net.local definiert ist.

62. Die Konfigurationsdateien sind im Verzeichnis **c:\mptn\etc\namedb** gespeichert.

#### **named.bt**

```
; *************************** IBM DDNS-Server-Administrator **************************** 
;Diese Datei wurde vom Programm IBM DDNS-Server-Administrator am 17.08.2003 geschrieben.
; *************************** IBM DDNS-Server-Administrator **************************** 
;Diese Datei wurde vom Programm IBM DDNS-Server-Administrator am 17.08.2003 geschrieben.
primary a-net.local C:\\MPTN\\ETC\\namedb\\dnsf0000.dom dynamic secured
primary 112.168.192.in-addr.arpa C:\\MPTN\\ETC\\namedb\\dnsf0000.rev dynamic secured
primary 111.168.192.in-addr.arpa C:\\MPTN\\ETC\\namedb\\dnsf0001.rev dynamic secured
cache . C:\\MPTN\\ETC\\namedb\\named.ca
forwarders 195.186.1.110 81.221.250.10 
slave
```
#### **dnsf0000.dom** (enthält den RSA-Key des Servers)

\$ORIGIN local.

```
a-net IN SOA srvanet30. info.anetgmbh.ch. (
          4 10800 3600 604800 86400 ) ;Cl=2
          IN KEY 0x0080 0 1
AQO5+CL4qH59bjBgop/p/1GHt6LdPQGKa8YMIuOBB57UfodMVMikF0SYnfMwI1F0O19ewHJuH6QKxX2l465J/6U5 ;Cl=2
          IN NS srvanet30. ;Cl=2
$INCLUDE C:\\MPTN\\ETC\\namedb\\dnsf0000.sta a-net.local.
```
#### **dnsf0000.rev**

```
$ORIGIN 168.192.in-addr.arpa.
112 IN SOA srvanet30. (.112.168.192.in-addr.arpa. (
          4 10800 3600 604800 86400 ) ;Cl=5
          IN KEY 0x0080 0 1
AQPGIu8V1HAUMhqUS7VlSKpVqinOH61tRAs8JXWLkIVHZJ5LGkCK4tr+CDTFZ5m4eJApPJRjVy5ew6J8nRtVsrx7 ;Cl=5
          IN NS srvanet30. :C1=5
$INCLUDE C:\\MPTN\\ETC\\namedb\\dnsf0001.sta 112.168.192.in-addr.arpa.
```
#### **dnsf0000.sta**

```
; *************************** IBM DDNS-Server-Administrator **************************** 
;Diese Datei wurde vom Programm IBM DDNS-Server-Administrator am 17.08.2003 geschrieben.
; *************************** IBM DDNS-Server-Administrator **************************** 
$ORIGIN a-net.local.
srvanet30. IN A 192.168.112.30
anet400 IN A 192.168.111.40
ns-updates IN CNAME srvanet30.
infoprt8 IN A 192.168.112.132
srvanet30 IN A 192.168.112.35
```
## **Zugriff auf ein Unix-System mit NFS**

Der WarpServer for e-Business enthält einen NFS Server und Client. Dieser wird installiert, wenn Sie es beim Schritt 26 angegeben haben. Sonst können Sie ihn nachinstallieren (rote Werkzeug-

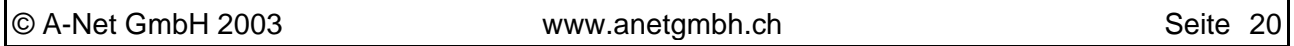

kiste --> Netzwerk Installation anpassen. Sichern Sie vorher die Benutzerdatenbank mit backacc.)

Konfigurieren Sie zuerst den Warp Server for e-Business für NFS:

- 63. rote Werkzeugkiste --> TCP/IP Konfiguration (lokal) --> Reiter: Hostnamen (oben) und Reiter: Hosts (unten) [Hinzufügen] IP-Adresse: 192.168.112.12 (IP des Linux-Systems mit NFS-Server) Host-Name: srvanet12.a-net.local (DNS-Name des Linux-NFS-Servers) Alias: srvanet12 Kommentare: [OK] [X] HOSTS-Liste abfragen, bevor der Namen-Server abgefragt wird (Performancevorteil)
- 64. Reiter: Autostart (oben) portmap (markieren)

[x] Dienst automatisch starten

- ( ) Im Hintergrund
- (o) Vordergrundsitzung
	- [x] In Symbolgrösse

nfsd (markieren)

[x] Dienst automatisch starten

- ( ) Im Hintergrund
- (o) Vordergrundsitzung
	- [x] In Symbolgrösse
- 65. Reiter: Sicherheit (nur notwendig, falls dieses System auch NFS-Server sein soll) **[Hinzufügen]**

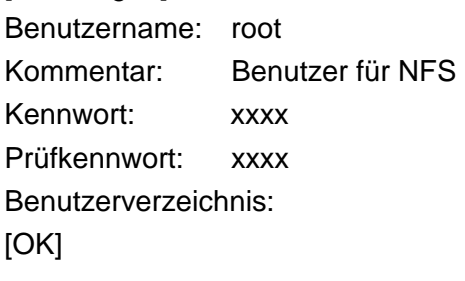

root (markieren) NFS-Server (im rechten Fenster unten) [Konfigurieren]

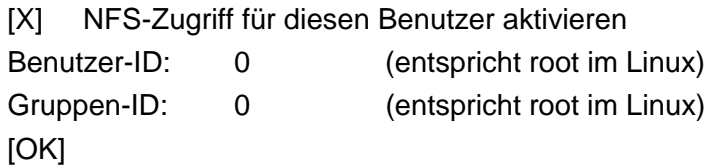

66. Reiter: NFS (oben rechts) Verzeichnis (unten) [Hinzufügen] Verzeichnis: c:\work Alias: work (hier keine /, \ oder - verwenden) Kommentare: # NFS-Export Verzeichnis (# = Kommentarzeichen) [OK] Gültige Hosts mit Lesezugriff eingeben (oben) [Hinzufügen] Hostname: srvanet12 (Name des NFS-Clients) [OK] 67. (Konfiguration beenden mit ) [OK] Alle Konfigurationsänderungen werden gesichert [OK] Warnung, sie müssen einen Systemabschluss und Neustart machen [OK]

68. Nach dem Neustart werden der Portmap und NFSD automatisch gestartet. Sie könne die Fenster öffnen (Ctrl+ESC) und prüfen, ob es Fehlermeldungen gegeben hat.

#### 69. Konfiguration des NFS-Servers (hier SuSE Linux 8.2)

- Melden Sie sich als root an
- ergänzen Sie die Datei /etc/hosts 192.168.112.35 srvanet30.a-net.local (DNS Name des WSeB)
- ergänzen Sie die Datei /etc/exports /export/samba (ro,no\_root\_squash,insecure) (ro=read only) (Dies ergibt Lesezugriff auf die oben erstellten Verzeichnisse für SAMBA)
- starten Sie Yast2 --> System --> runleveleditor aktivieren Sie folgende Programme: nfs nfslock nfsserver [Beenden] (Der Runleveleditor wird beendet, NFS ist nun aktiv)
- 70. Testen der NFS-Verbindung öffnen Sie auf dem WSeB ein OS/2 Befehlsfenster Geben Sie folgenden Befehl ein:

mount -u0 -g0 x: srvanet12:/export/samba

Nun können Sie auf dem Laufwerk X: die Daten auf dem Linux-System sehen:

dir x:

Wie Sie sehen, ist für den NFS -Zugriff kein Passwort notwendig, sondern das System vertraut einem anderen System.

NFS ist Standard bei allen Unix und Linux-Systemen und auch auf dem Mac unter OS X.